# MANUAL DE USUARIO SIMGBN | AUTORIDAD ESTADO

Sistema de Monitoreo de Barrenador del Nogal y del Ruezno

*Número de actualización: Fecha de Creación: 11 Marzo 2015.*

*SIAFESON 2015*

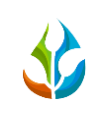

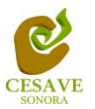

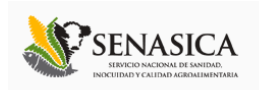

## Contenido

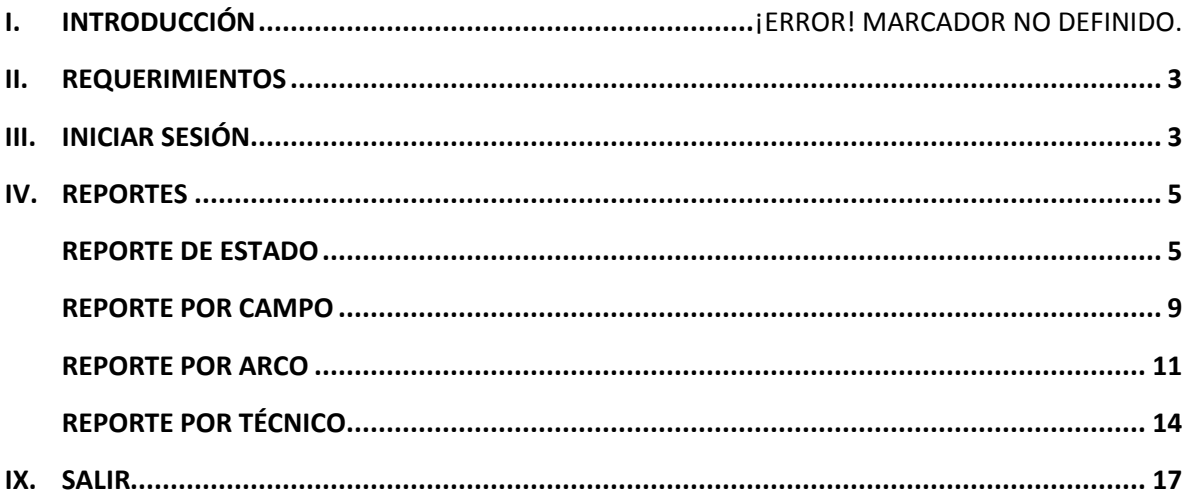

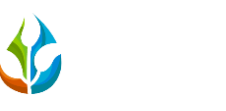

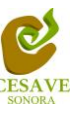

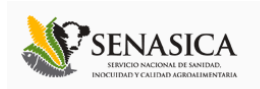

#### I. INTRODUCCIÓN

El presente manual está diseñado para facilitar el trabajo dentro del sistema web **SIMGBN**, este facilita el manejo de las áreas y funciones disponibles dentro del sitio, permitiendo el dominio completo de todas sus características. Esté muestra los pasos que como usuario del sistema debes seguir en las tareas que tengas que realizar dentro del portal.

El documento proporciona los detalles y requerimientos para el uso de la aplicación web y muestra los pasos a seguir para realizar todas las tareas a nivel "*Autoridad Estatal*" dentro del sistema web SIMGBN. Esto con la finalidad de brindar al usuario una herramienta que asegure el uso correcto del sistema.

#### II. REQUERIMIENTOS

Los requerimientos mínimos para el sistema de captura web **SIMGBN** funcione correctamente, son los siguientes:

- **1) Computadora con conexión a internet.**
- **2) Algún Navegador web (Se recomienda Google Chrome).**
- **3) Cuenta de Usuario (asignada por el administrador del sitio).**

#### III. SITIO WEB

Para acceder a la página principal ingresar en el navegador la dirección *<http://siafeson.com/simgbn.php>*

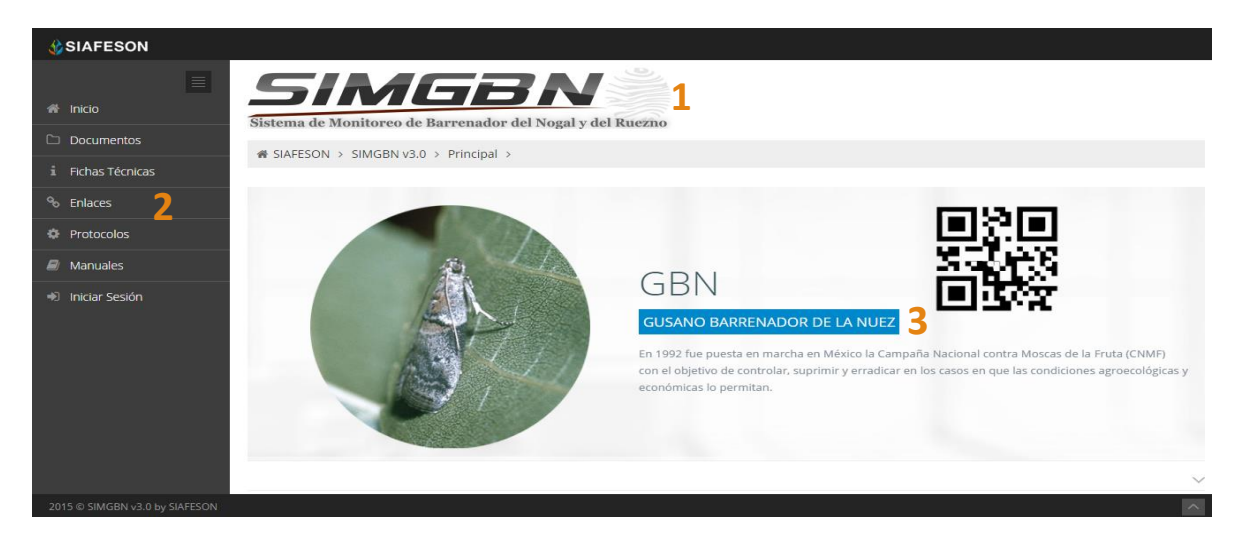

*Fig. 1. Primera pantalla dentro del sistema web SIMGBN.*

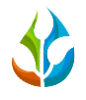

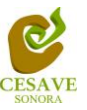

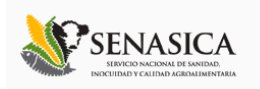

Como se puede apreciar en la figura 1, la página inicial de la web se ha estructurado en 3 partes básicas bien localizadas:

- 1. Título de cabecera en la parte superior.
- 2. Menú principal de navegación en la parte izquierda del sitio.
- 3. Contenidos en la parte central, formados por una breve explicación del sitio web SIMGBN con noticias destacadas.

#### IV. INICIAR SESIÓN

Dentro del menú de navegación en la parte izquierda del sitio web SIMGBN deberá ubicar y dar clic sobre el enlace para "*Iniciar Sesión*" dentro del sistema web, este se encuentra ubicado en la parte inferior izquierda del menú en el sitio, la ubicación del botón se muestra dentro de la figura 2.

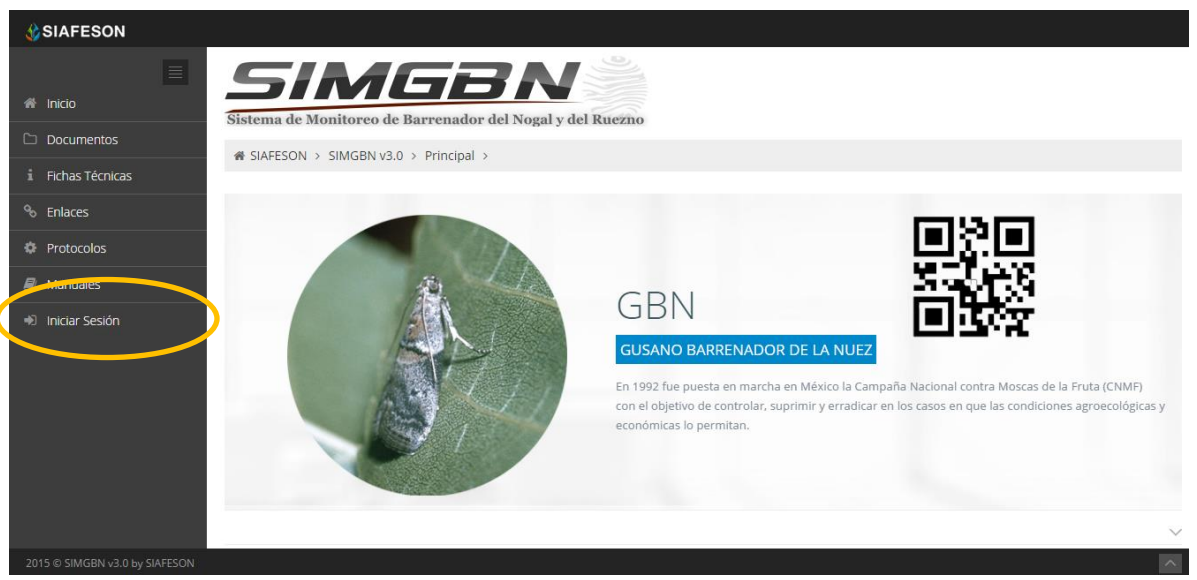

*Fig. 2. Ubicación del botón para "Iniciar Sesión" dentro del sistema SIMGBN.*

Una vez de seleccionar el botón de "Iniciar Sesión", el sistema desplegará en una nueva pantalla un recuadro en donde permite ingresar los datos de usuario para iniciar sesión dentro del sitio, esto se muestra en la figura 3.

A continuación deberá Introducir el nombre de usuario, contraseña que ha sido asignada y presionar el botón verde "Entrar" ubicado en la parte inferior derecha del recuadro de inicio de sesión. El sistema comprobará si los datos introducidos coinciden con que existen en la base de datos del sistema.

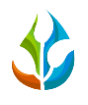

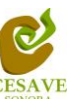

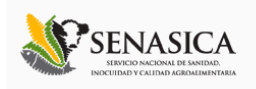

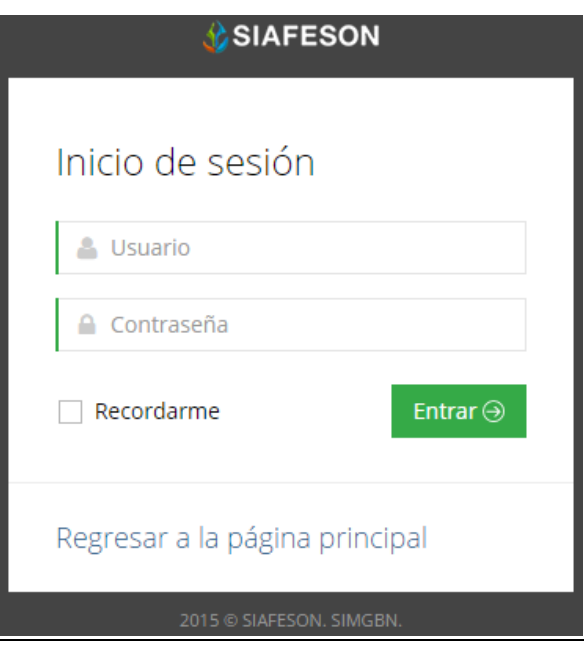

*Fig. 3. Pantalla de inicio de sesión.*

En caso de existir un error, el sistema lo hará saber con mensajes como el que se muestra en la figura 4. De ser así, deberá ingresar nuevamente los datos de inicio de sesión.

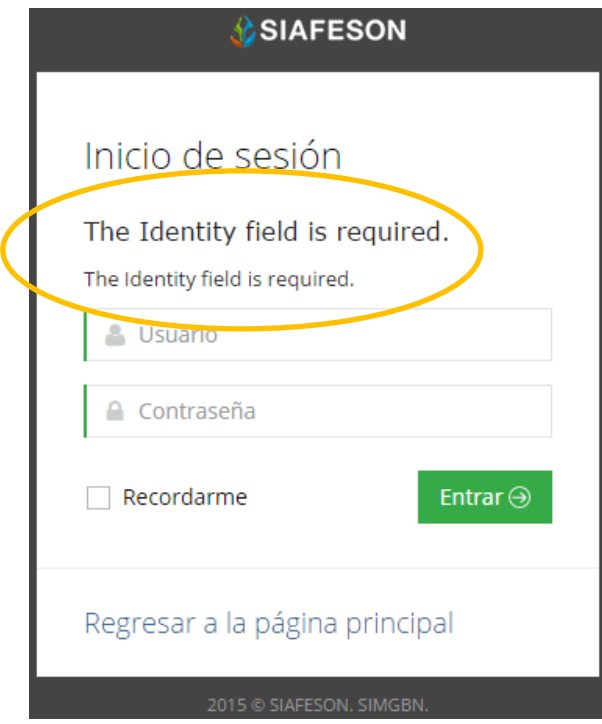

*Fig. 4. Ejemplo de un inicio de sesión erróneo.*

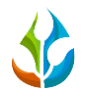

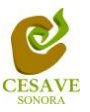

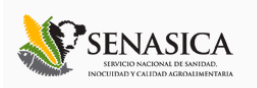

Si los datos son correctos, el sistema te llevara a la siguiente pantalla donde en la parte superior derecha se mostrará el nombre del usuario con el que has ingresado al sistema web SIMGBN.

Una vez dentro del sitio en el nivel de autoridad estatal se encuentran disponibles opciones varias para cualquier gestión de datos que requiera el sitio. Dentro del sistema SIMGBN se muestra la pantalla de inicio, en el apartado superior derecho del sitio muestra su nombre de usuario con el cual se ingresó al sistema.

El nivel de Autoridad estatal muestra dentro del sistema los reportes de los datos totales que han sido ingresados al sitio a nivel estatal dentro del sistema para monitoreo del barrenador del nogal y del ruezno.

Una vez ingresando al sitio, se puede visualizar dentro del menú que se tiene disponible ubicado en la parte izquierda del sitio las opciones que se muestran dentro de los reportes se pueden observar como: "*Información General*", "*Graficas*" y "*Mapas*". Mostrando la información en secciones de reportes diferentes como: Reportes del barrenador del nogal y barrenador del ruezno.

En las siguientes secciones se explicará a detalle los pasos a seguir en cada una de las opciones que se tienen disponibles. La pantalla que muestra menú disponible se muestra a continuación dentro de la figura 5.

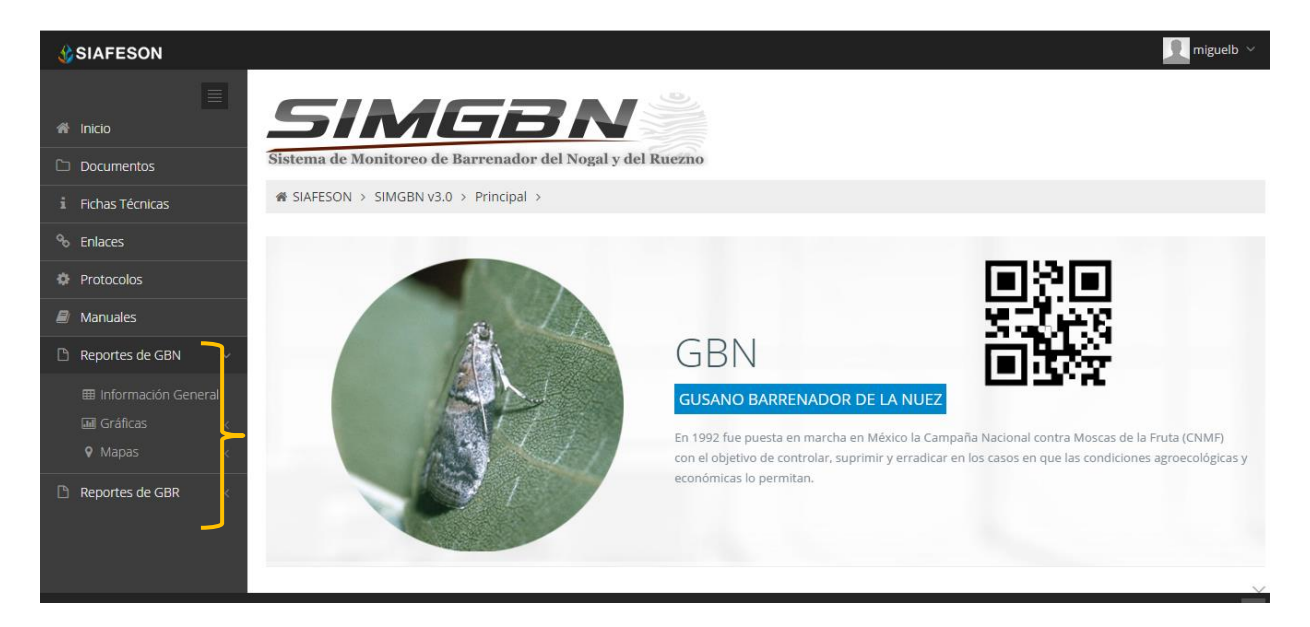

*Fig. 5. El Sistema reconoce el usuario y muestra las opciones permitidas dentro del nivel ingresado.*

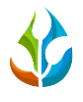

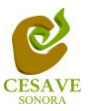

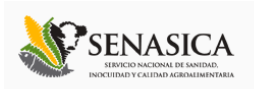

#### V. REPORTES DEL GUSANO BARRENADOR DEL NOGAL

Dentro del sitio web SIMGBN se muestran las opciones para la verificación de los reportes que se muestran a nivel estatal de los registros ingresados en el sistema, dentro de este apartado se mostrarán los reportes de las capturas realizadas para el barrenador del nogal, para ingresar al área para visualizar estos reportes es necesario seleccionar la opción "**Reportes de Gusano Barrenador del Nogal**" ubicada dentro del apartado izquierdo del menú de la página principal, el cual mostrará reportes de secciones diferentes a visualizar dentro del sistema.

#### INFORMACIÓN GENERAL

Una vez de seleccionar la opción de "Reportes de Gusano Barrenador del Nogal" desplegará un menú con opciones diferentes a visualizarse tal como la información general registrada, el reporte mostrado por gráficas y los mapas de las trampas instaladas a nivel estatal para el trampeo del barrenador del nogal, para ver la información general registrada dentro del sitio SIMGBN es necesario elegir la primera sección la cual despliega la información general en tablas que mostrará los datos correspondientes de los registros ingresados.

La siguiente figura muestra la ubicación del botón para seleccionar el enlace de información general del reporte, como se muestra a continuación dentro de la siguiente pantalla en la figura 6.

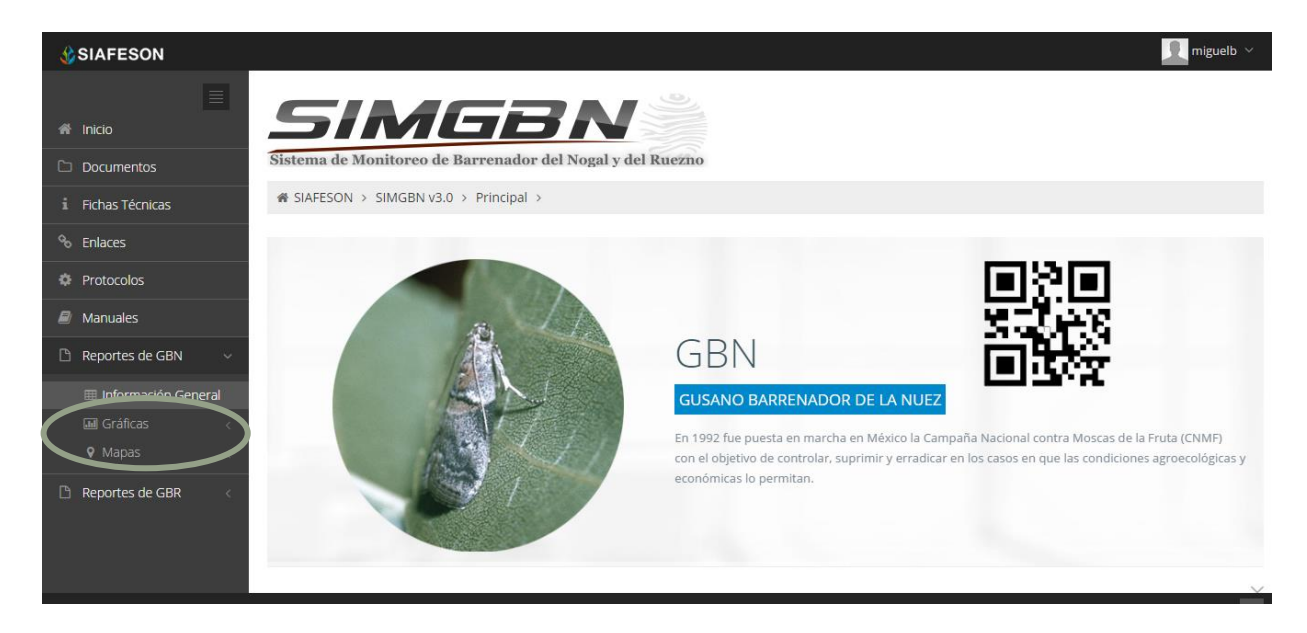

*Fig. 6. Ubicación en la Sección de reportes para ver la "Información General" registrada de los datos ingresados dentro del sistio SIMPREGA.*

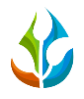

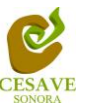

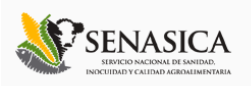

Los apartados de este reporte se muestran a continuación por secciones, tal como se muestra en la figura 7:

- 1. **Información General**. La primera tabla mostrará la Información ingresada dentro del sistema especificamente de los registros del gusano picudo, mostrando en si el número de los estados que se encuentran registrados dentro de SIMPREGA, el numero total de las trampas que se encuentran instaladas, la superficie total registrada para el monitoreo del gusano picudo, los técnicos trabajando dentro del mismo y el número de celulares registrados para realizar la captura móvil correspondiente.
- 2. **Tabla Principal**. La siguiente tabla muestra la información principal registrada dentro del sitio web SIMPREGA de los datos que han sido ingresados al sistema viendo la informacion a nivel nacional del total de registros registrados, mostrando el año de registro asi como la semana correspondiente, asi mismo muestra el numero total de las trampas que han sido revisadas correctamente, las trampas que no pudieron ser revisadas, las trampas las cuales no fueron visitadas, el número de adultos picudos, las trampas con adultos registrados, el promedio considerando las trampas revisadas, el promedio considerando las trampas con capturas y así mismo el porcentaje de avance que ha sido enviado.
- 3. **Tabla numero de adultos.** La siguiente tabla muestra información por número de adultos registrados dentro de la actividad realizada, mostrando la información por nombre de la huerta revisada y número de semana transcurrida
- 4. **Tabla promedio de adultos.** Tabla que muestra información por promedio del número de adultos registrados dentro del sitio, mostrando la información por nombre de la huerta revisada y el promedio de adultos registrados dentro de la semana transcurida.

*Fig. 7. Reporte de la información general registrada del "Gusano Picudo".* **1 2 3 4**

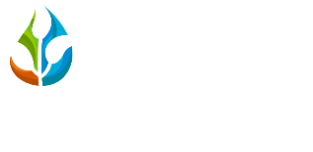

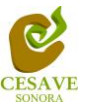

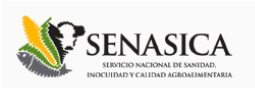

# GRÁFICAS

Dentro de las secciones que muestra el apartado de reportes se muestra el enlace donde se podrán visualizar el reporte por gráficas que se generan con la información ingresada al sistema SIMGBN a nivel nacional.

 $\cdot$  En la sección de gráficas localizará en algunos apartados el siguiente icono  $\equiv$  el cual permitirá realizar una exportación de la gráfica en específico en algún otro formato como PNG, JPG, PDF o SVG para su utilización fuera del sistema. Además encontrará la opción que le permitirá imprimir el contenido de la gráfica completa que está visualizando.

Al seleccionar la opción de gráficas dentro del apartado de reportes de la página este desplegará tres reportes de gráficas diferentes: Promedios, media móvil y comparativa con los años anteriores, enfocados a diferente información cada una. El enlace para ingresar a este reporte se muestra a continuación en la figura 8.

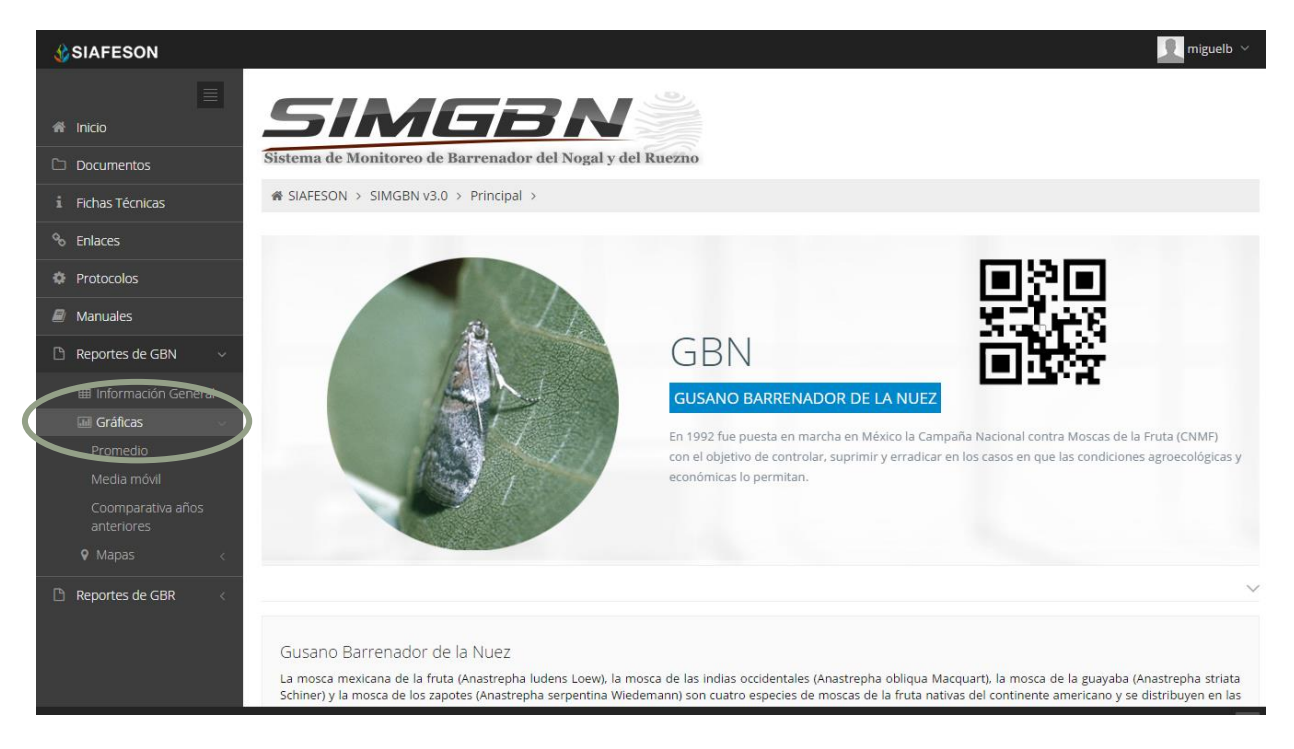

*Fig. 8. Ubicación en la sección de "Reportes" para ver "Graficas Generadas".*

Al seleccionar la gráfica deseada se desplegará a continuación la información correspondiente (Ver figura 9).

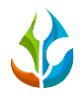

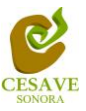

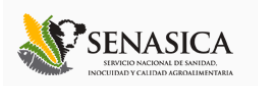

- 1. **Gráfica Promedios:** La siguiente gráfica de promedios muestra información de registros por:
	- a) **Semana**: Esta gráfica muestra el promedio por semana registrado de las capturas de trampa de cada uno de los estados registrados por las semanas transcurridas dentro del sitio mostrando la información correspondiente. Dentro de la gráfica se puede observar en la parte inferior el registro total de estados registrados, así mismo si desea ver el promedio de algún estado en especifico deberá seleccionar el estado el cual desee verificar para que automáticamente la gráfica muestre la información correspondiente.
	- b) **Mensual**: Esta gráfica muestra el promedio por semana registrado de las capturas de trampa de cada uno de los estados registrados por el mes transcurrido dentro del sitio mostrando la información correspondiente. De igual manera si desea ver información de algún estado en especifico registrado dentro del sistema es necesario seleccionar el estado el cual desee verificar para que automáticamente la gráfica despliege la información correspondiente.
- 2. **Gráfica Media Móvil:** La siguiente gráfica muestra la información de registros de media móvil por:
	- **a) Semana**: Gráfica que muestra el promedio de adultos por trampa por cada semana registrada durante el año transcurrido de cada estado registrado dentro de SIMPREGA, con la diferencia de que el promedio es calculado con una media Móvil de las semanas transcurridas durante el año. La gráfica se hizo para suavizar las fluctuaciones entre semanas y centrarse en los períodos de largo plazo. De igual manera si desea verificar información de algún estado en especifico es necesario seleccionar el estado correspondiente para que automáticamente la gráfica despliegue la información conveniente.
	- **b) Mensual**: Gráfica que muestra el promedio de adultos por trampa, mostrando la información por cada mes registrado durante el año transcurrido de cada uno de los estados ingresados dentro de SIMPREGA, con la diferencia de que el promedio es calculado con una media Móvil de los meses transcurridos durante el año. La gráfica se hizo para suavizar las fluctuaciones por mes y centrarse en los períodos de largo plazo. De igual manera si desea verificar información de algún estado en especifico es necesario seleccionar el estado correspondiente para que automáticamente la gráfica despliegue la información necesaria.
- 3. **Gráfica Comparativa Años Anteriores:** La siguiente gráfica muestra la información de la comparativa del año actual contra los años anteriores de los registros ingresados por:
	- **a) Semana**:Esta gráfica muestra el comportamiento semanal del promedio de forma comparativa entre tres años, esta gráfica mostrará información solo si el estado tiene información capturada en SIMPREGA del año anterior**.**

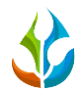

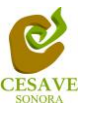

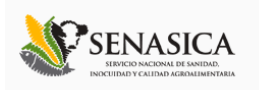

**b) Mensual**: Esta gráfica muestra el comportamiento mensual del promedio de forma comparativa entre tres años.

**1a**

*Fig. 9. Reportes en Gráficas de los datos ingresados dentro del "Gusano Picudo".*

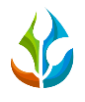

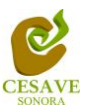

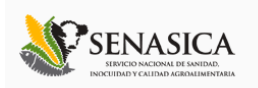

#### MAPAS

Siguiendo en el módulo de reportes que tiene el sistema web SIMGBN, la tercera opcion de reporte es el apartado donde se muestra la informacion de registros de las trampas mostrando su ubicación geografica exacta en el mapa dentro del sistema web.

La página mostrará mapas de secciones diferentes haciendo referencia y enfocandose al apartado correspondiente de cada uno. Estos se muestran en la parte inferior de la página al seleccionar la opción de "*Mapas*" tal y como se muestra a continuación en la figura 10.

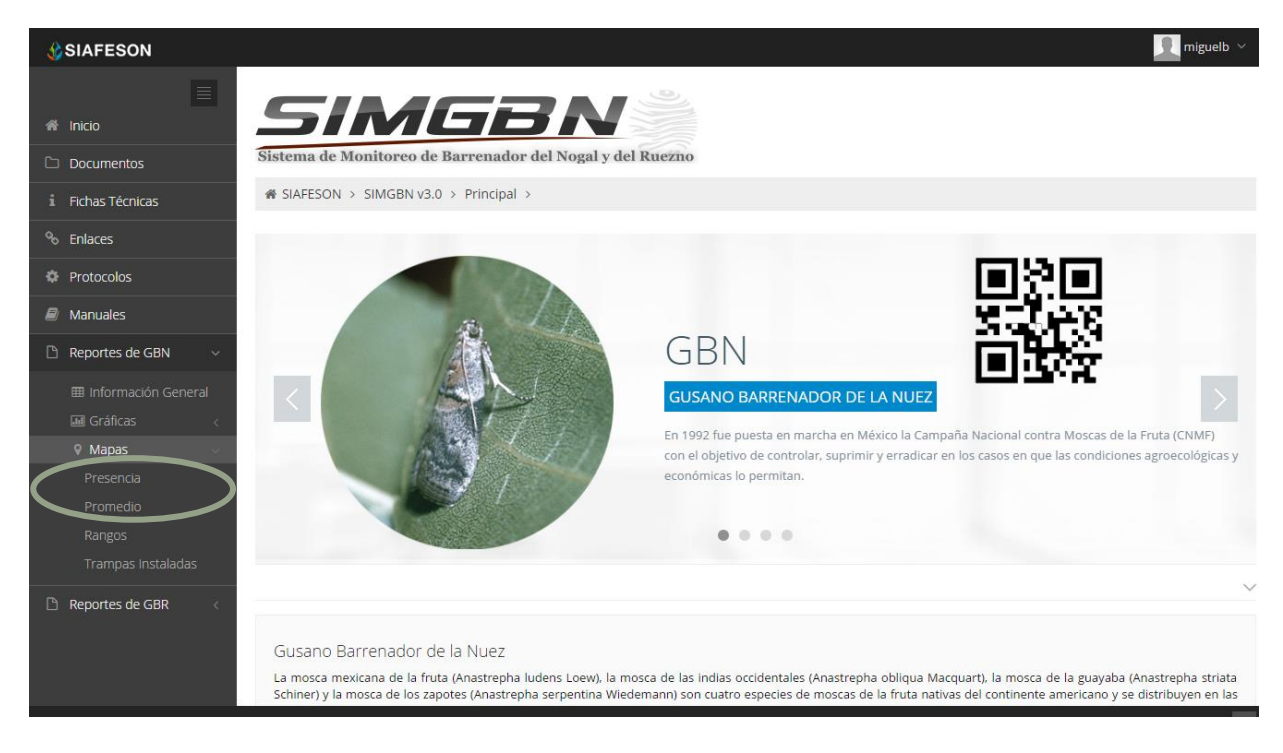

*Fig. 10. Ubicación en el menú principal para ingresar a reportes por "Mapas" generados.*

Al seleccionar el mapa deseado se desplegará a continuación la información correspondiente enfocado con la información del apartado seleccionado: (Figura 11):

- 1. **Presencia:** Este mapa corresponde a los cálculos de presencia registrados por campo muestreado, mostrando la presencia de las trampas y no presencia de las mismas a nivel nacional.
- 2. **Promedio:** Mapa promedio donde muestra los puntos mayores, menos e igual a la media de registros ingresados dentro del sistema.
- 3. **Rangos:** Mapa por rangos de presencia de las capturas por trampeo realizado.
- 4. **Trampas Instaladas:** Dentro de este mapa se muestra la ubicación de las trampas que se encuentran instaladas dentro del huerto asignado.

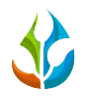

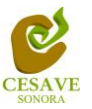

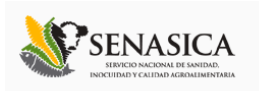

El tipo de mapa se selecciona presionando la pestaña correspondiente.

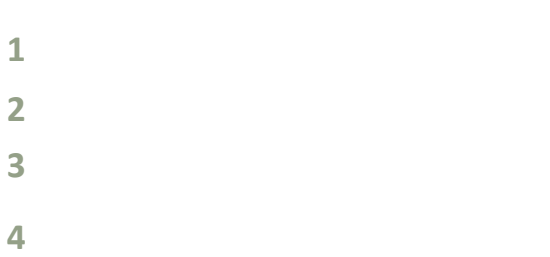

*Fig. 11. Reporte de mapas dentro del "Gusano Picudo".*

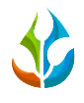

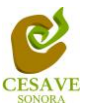

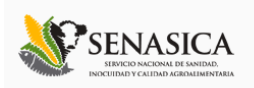

#### VI. REPORTES DEL GUSANO BARRENADOR DEL RUEZNO

Dentro del menú del sistema SIMGBN podemos localizar la opción para ver los reportes de los registros ingresados del gusano barrenador del ruezno, para ingresar al área de reportes es necesario seleccionar dentro del apartado izquierdo del menú de la página principal la opción "**Reportes de Gusano Barrenador del Ruezno**", el cual mostrará reportes de secciones diferentes a visualizar dentro del sitio SIMGBN.

### INFORMACIÓN GENERAL

Una vez seleccionando la opción de reportes para ver los registros del gusano rosado, este despliega tres opciones para la visualización de reportes de los datos que se encuentran ingresados dentro del sistema a nivel nacional, la primer opción que muestra el sistema web es el apartado para visualizar "Informacion General" registrada del Gusano Rosado, esta sección desplegará opciones diferentes para la visualización de la informacion registrada dentro del sitio SIMPREGA, para esto es necesario elegir la primera sección la cual mostrará la información correspondiente.

La siguiente figura 12 muestra la ubicación del botón para seleccionar el enlace que muestra la información general para la visualización de los registros ingresados, como se muestra a continuación.

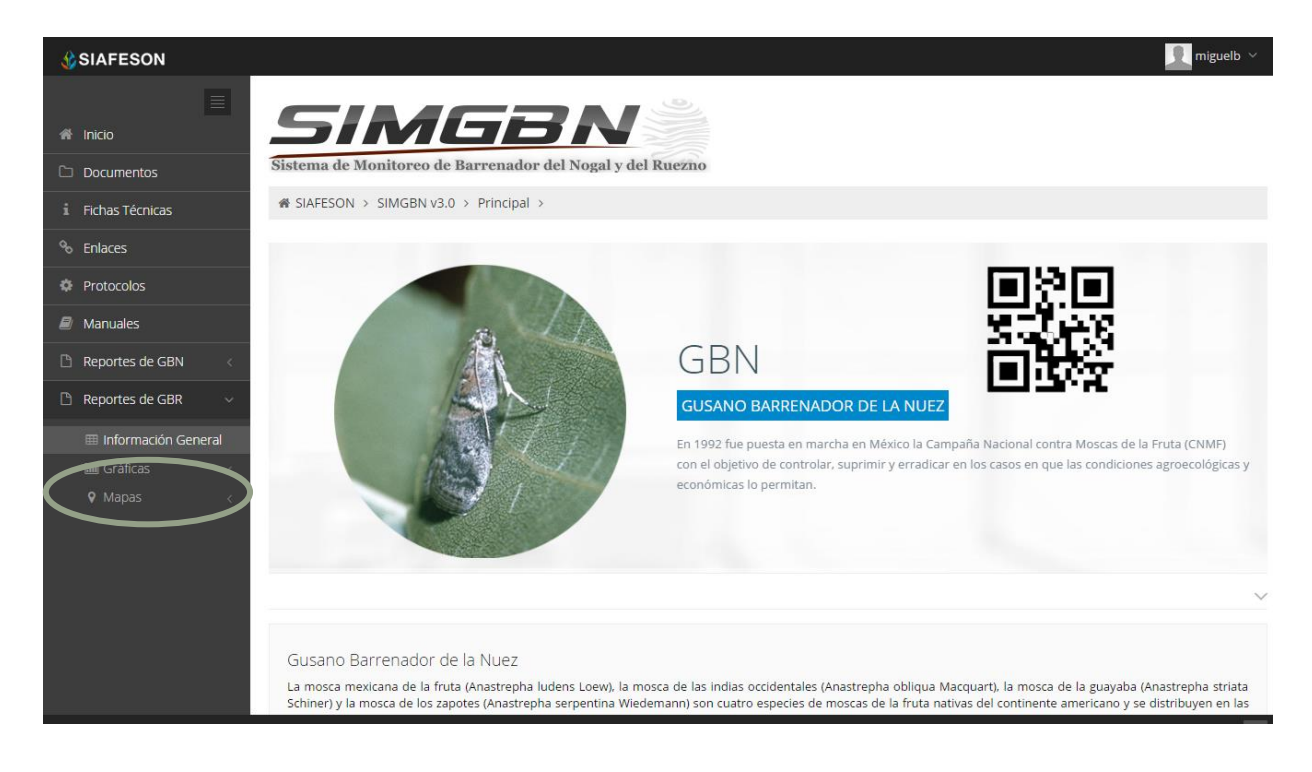

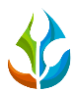

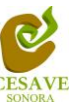

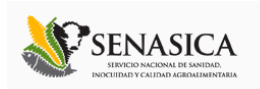

*Fig. 12. Ubicación en la Sección de reportes para ver la "Información General" registrada de los datos del gusano rosado.*

Los apartados de este reporte son los siguientes figura 13:

- 1. **Información General**. La primera tabla mostrará la Información ingresada dentro del sistema especificamente de los registros del gusano rosado, mostrando en si el número de los estados que se encuentran registrados dentro de SIMPREGA, el número total de las trampas que se encuentran instaladas, la superficie total registrada para el monitoreo del gusano rosado, los técnicos trabajando dentro del mismo y el número de celulares registrados para realizar la captura móvil correspondiente.
- 2. **Tabla Principal**. La siguiente tabla muestra la información principal registrada dentro del sitio web SIMPREGA de los datos que han sido ingresados al sistema viendo la informacion a nivel nacional del total de registros registrados, mostrando el año de registro asi como la semana correspondiente, asi mismo muestra el numero total de las trampas que han sido revisadas correctamente, las trampas que no pudieron ser revisadas, las trampas las cuales no fueron visitadas, el número de adultos picudos, las trampas con adultos registrados, el promedio considerando las trampas revisadas, el promedio considerando las trampas con capturas y así mismo el porcentaje de avance que ha sido enviado dentro del sistema.
- 3. **Tabla numero de adultos.** La siguiente tabla muestra información por número de adultos registrados dentro de la actividad realizada, mostrando la información por nombre de la huerta revisada y número de semanas transcurridas.
- 4. **Tabla promedio de adultos.** Tabla que muestra información por promedio del número de adultos registrados dentro del sitio, mostrando la información por nombre de la huerta revisada y el promedio de adultos registrados dentro de las semanas transcuridas.

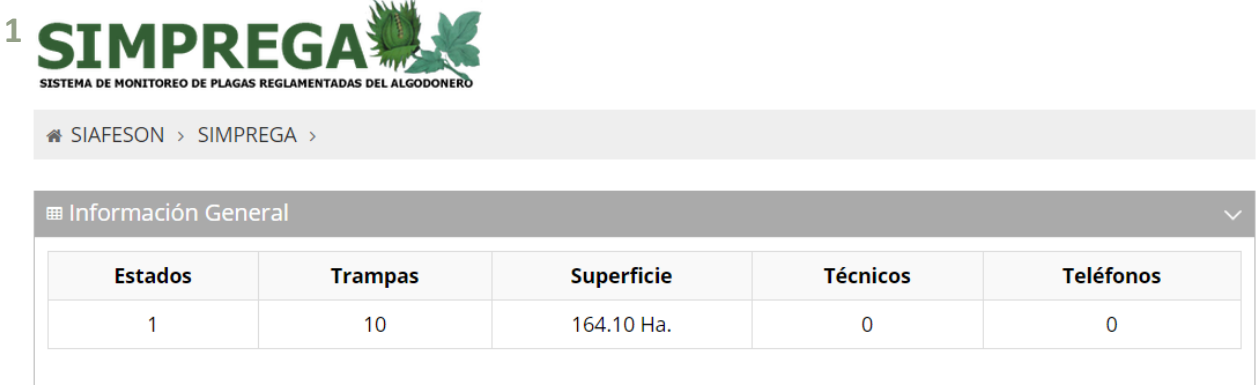

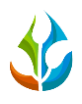

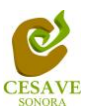

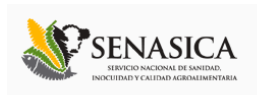

 $\checkmark$ 

#### **⊞ Tabla Principal 2**

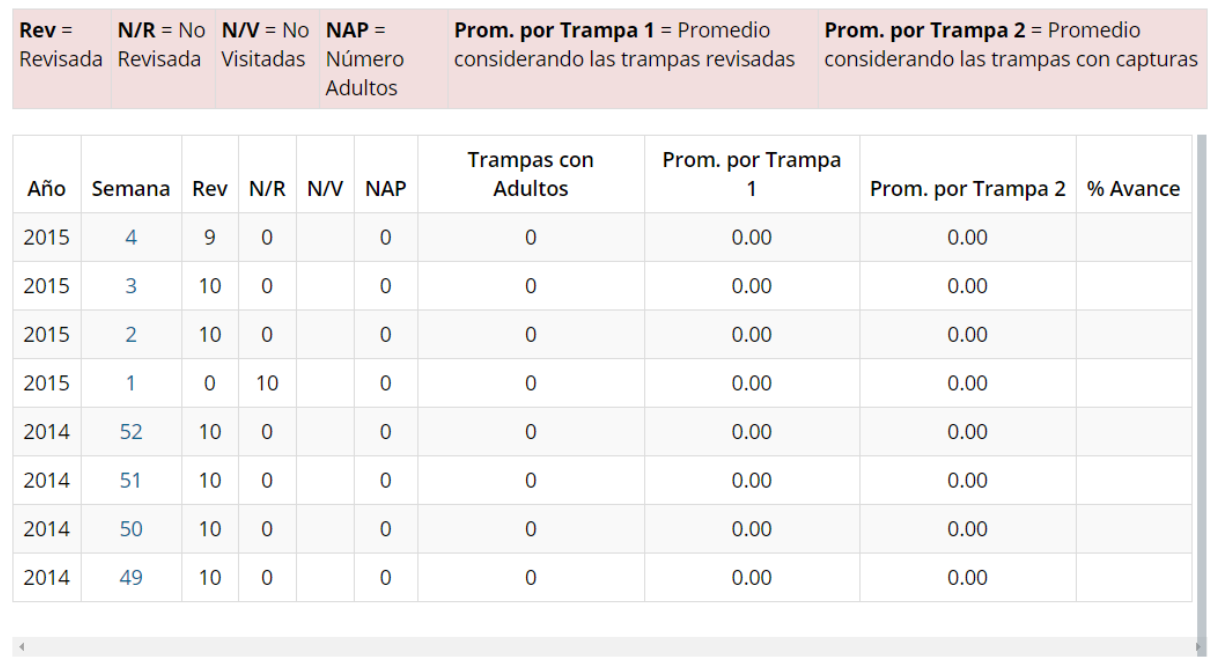

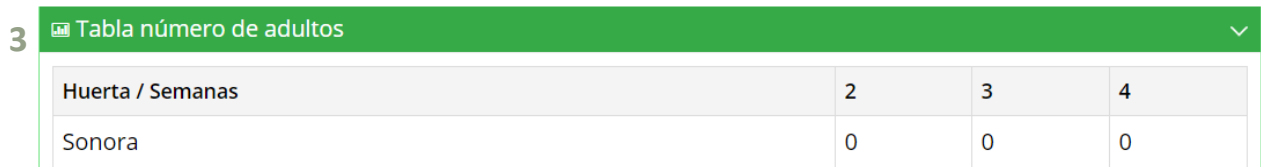

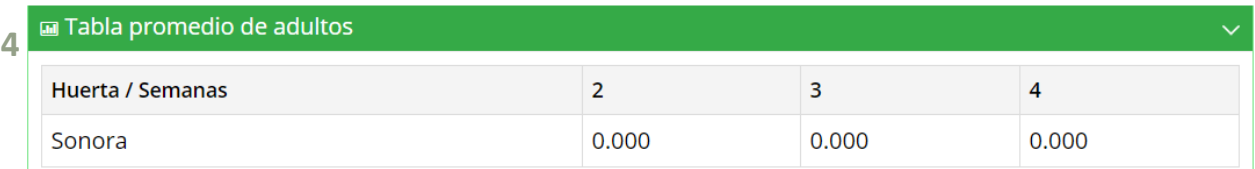

*Fig. 13. Reporte de Gusano Rosado con la Información General registrada.*

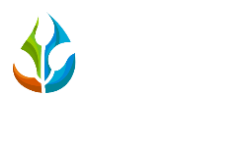

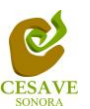

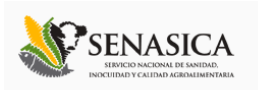

# GRÁFICAS

Dentro de las secciones que muestra el apartado de reportes se muestra el enlace donde se encuentran las graficas que se generan con la informacion ingresada al sistema SIMPREGA a nivel nacional.

 $\cdot$  En la sección de gráficas localizará en algunos apartados el siguiente icono  $\cdot$  el cual permitirá realizar una exportación de la gráfica en específico en algún otro formato como PNG, JPG, PDF o SVG para su utilización fuera del sistema. Además encontrará la opción que le permitirá imprimir el contenido de la gráfica completa que está visualizando.

Al seleccionar la opción de gráficas dentro del apartado de reportes de la página este desplegará tres reportes de gráficas diferentes: Promedios, media movil y la grafica que muestra la comparatica con los años anteriores, enfocados a diferente informacion cada una, El enlace para ingresar a este reporte se muestra a continuacion en la figura 14.

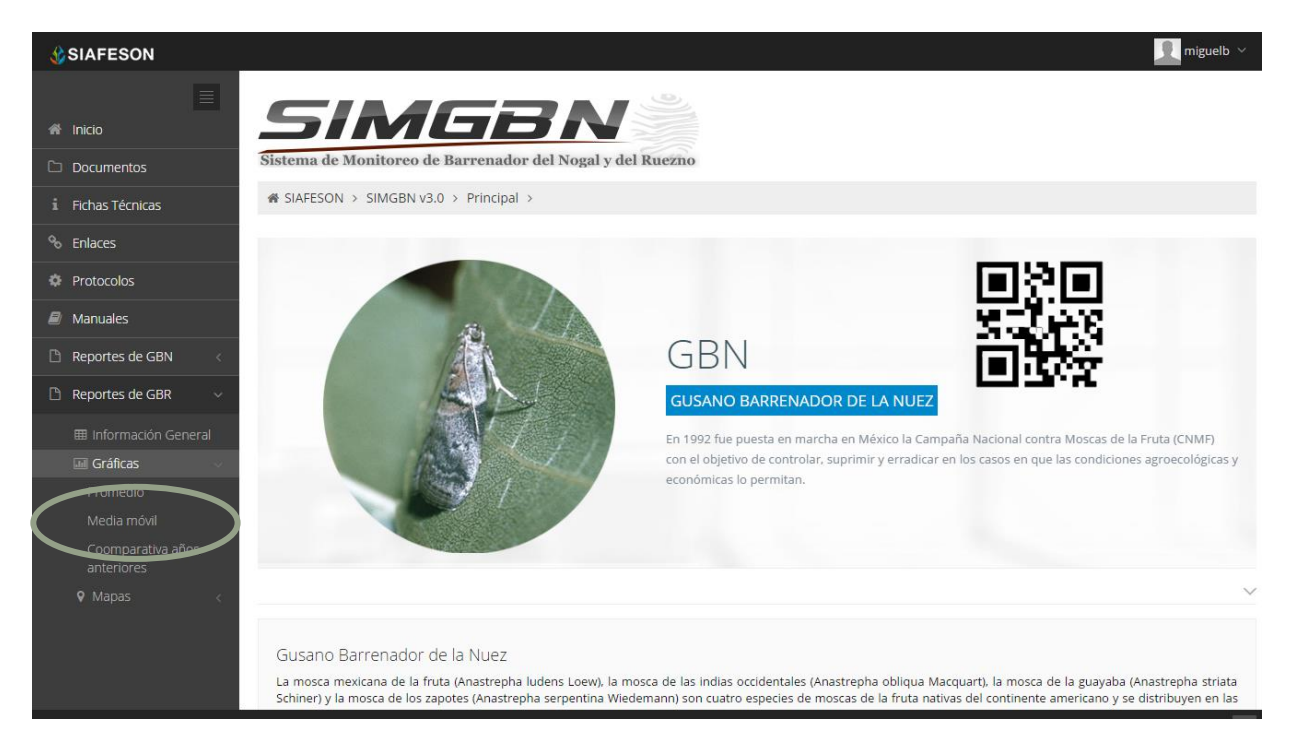

*Fig. 14. Ubicación en la sección de "Reportes de Gusano Rosado" para ver gráficas generadas.*

Al seleccionar la gráfica deseada se desplegará a continuación la información correspondiente (Ver figura 15).

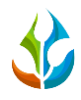

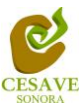

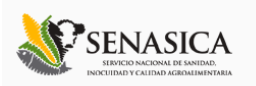

- 1. **Gráfica Promedios:** La siguiente gráfica de promedios muestra información de registros por:
	- a) **Semana**: Esta gráfica muestra el promedio por semana registrado de las capturas de trampa de cada uno de los estados registrados por las semanas transcurridas dentro del sitio mostrando la información correspondiente. Dentro de la gráfica se puede observar en la parte inferior el listado total de estados registrados dentro del sistema web, así mismo si desea ver el promedio de algún estado en especifico deberá seleccionar el estado el cual desee verificar para que automáticamente la gráfica muestre la información correspondiente.
	- b) **Mensual**: Esta gráfica muestra el promedio por semana registrado de las capturas de trampa de cada uno de los estados registrados por el mes transcurrido dentro del sitio mostrando la información correspondiente. De igual manera si desea ver información de algún estado en especifico registrado dentro del sistema es necesario seleccionar el estado el cual desee verificar para que automáticamente la gráfica despliege la información correspondiente.
- 2. **Gráfica Media Móvil:** La siguiente gráfica muestra la información de los registros de la media móvil por:
	- a) **Semana**: Gráfica que muestra el promedio de adultos por trampa mostrnado la informacion por cada semana registrada durante el año transcurrido de cada estado registrado dentro del sitio SIMPREGA, con la diferencia de que el promedio es calculado con una media Móvil de las semanas transcurridas durante el año. La gráfica se hizo para suavizar las fluctuaciones entre semanas y centrarse en los períodos de largo plazo. De igual manera si desea verificar información de algún estado en especifico es necesario seleccionar el estado correspondiente para que automáticamente la gráfica despliegue la información útil.
	- b) **Mensual**: Gráfica que muestra el promedio de adultos por trampa, mostrando la información por cada mes registrado durante el año transcurrido de cada uno de los estados ingresados dentro de SIMPREGA, con la diferencia de que el promedio es calculado con una media Móvil de los meses transcurridos durante el año. La gráfica se hizo para suavizar las fluctuaciones por mes y centrarse en los períodos de largo plazo. De igual manera si desea verificar información de algún estado en especifico es necesario seleccionar el estado correspondiente para que automáticamente la gráfica despliegue la información necesaria.
- 3. **Gráfica Comparativa Años Anteriores:** La siguiente gráfica muestra la información de la comparativa de los registros del año actual contra los registros ingresados de los años anteriores por:
	- a) **Semana**:Esta gráfica muestra el comportamiento semanal del promedio de forma comparativa entre tres años, esta gráfica mostrará información solo si el estado tiene información capturada en SIMPREGA del año anterior**.**

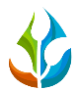

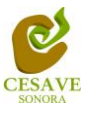

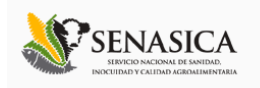

b) **Mensual**: Esta gráfica muestra el comportamiento mensual del promedio de forma comparativa entre tres años.

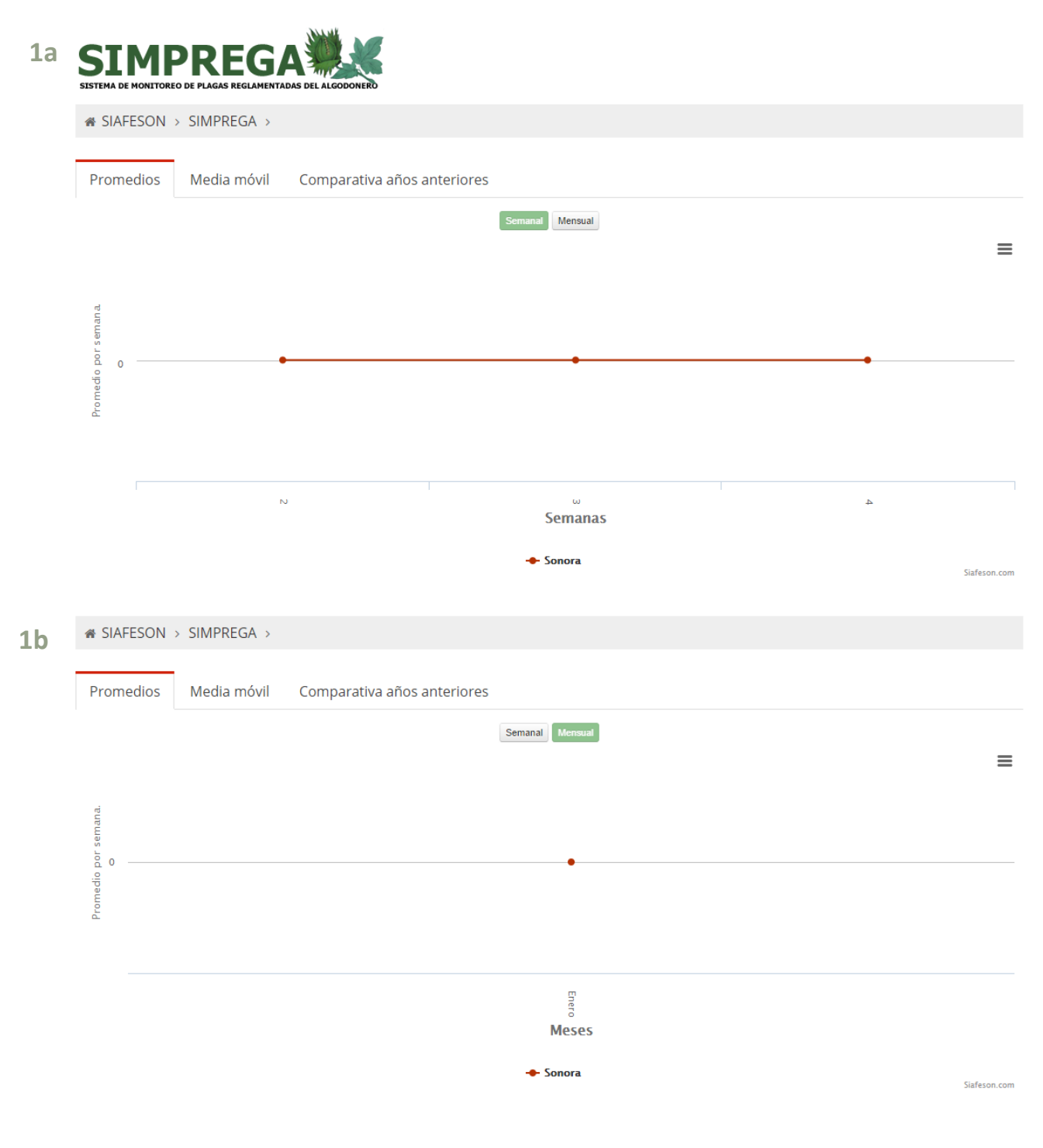

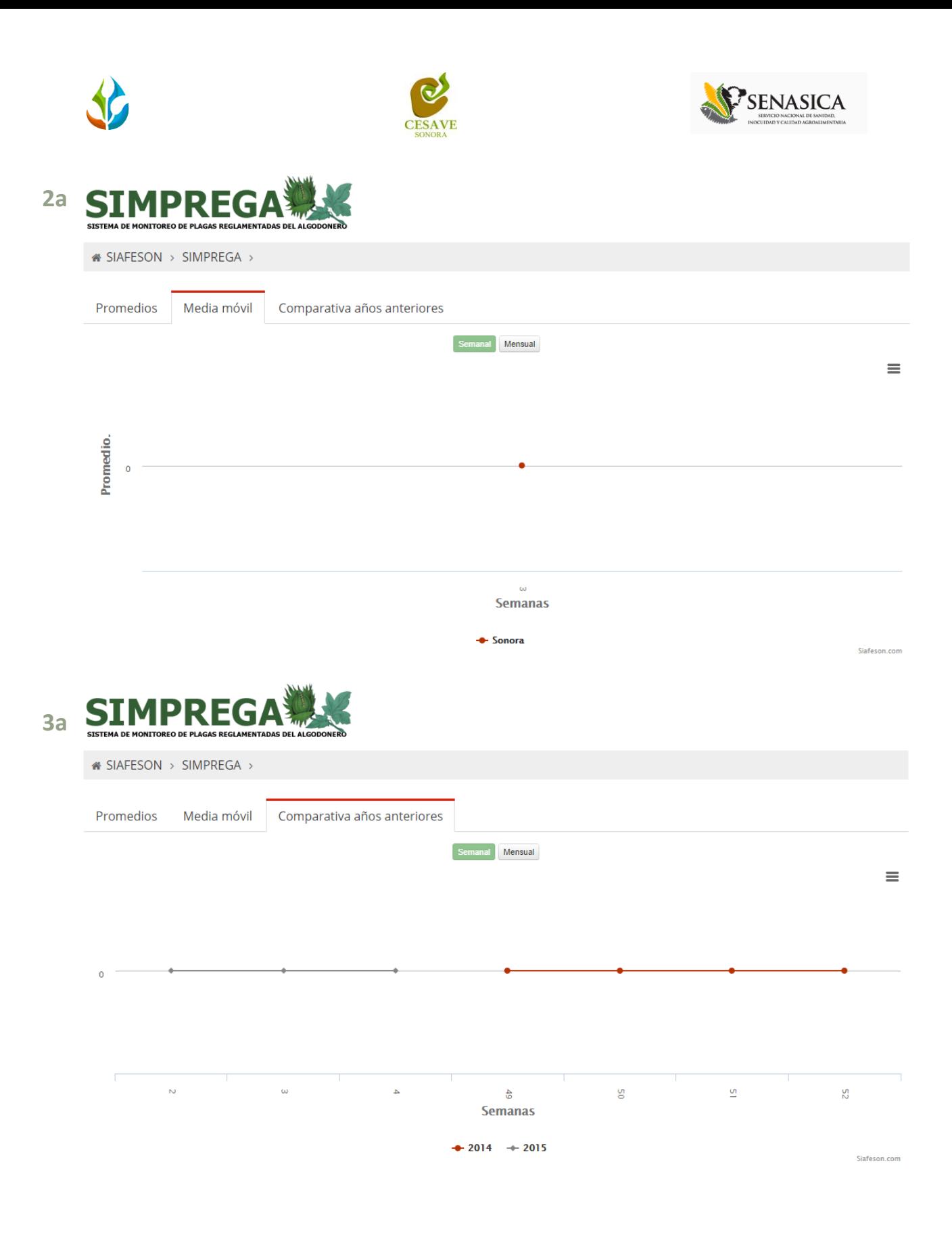

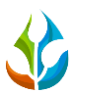

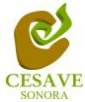

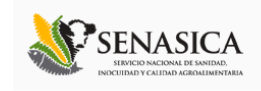

 $\textcolor{blue}{\textbf{A}}$  SIAFESON > SIMPREGA >  $3<sub>b</sub>$ Promedios Media móvil Comparativa años anteriores Semanal Mensual  $\equiv$  $\overline{0}$ Diciembre Enero **Meses**  $\div 2014$   $\div 2015$ Siafeson.com

Fig. 15. Reportes de Gráficas del "Gusano Rosado".

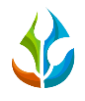

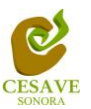

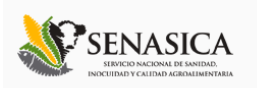

#### MAPAS

Siguiendo en el módulo de reportes que tiene el sistema web SIMPREGA dentro del apartado del gusano rosado, la tercera opcion de reporte es el apartado donde se muestra la informacion de registros de las trampas mostrando su ubicación geografica en el mapa dentro del sistema web.

La página mostrará cuatro mapas de secciones diferentes haciendo referencia y enfocandose al apartado correspondiente de cada uno. Estos se muestran en la parte inferior de la página al seleccionar la opción de "Mapas" tal y como se muestra a continuación en la figura 16.

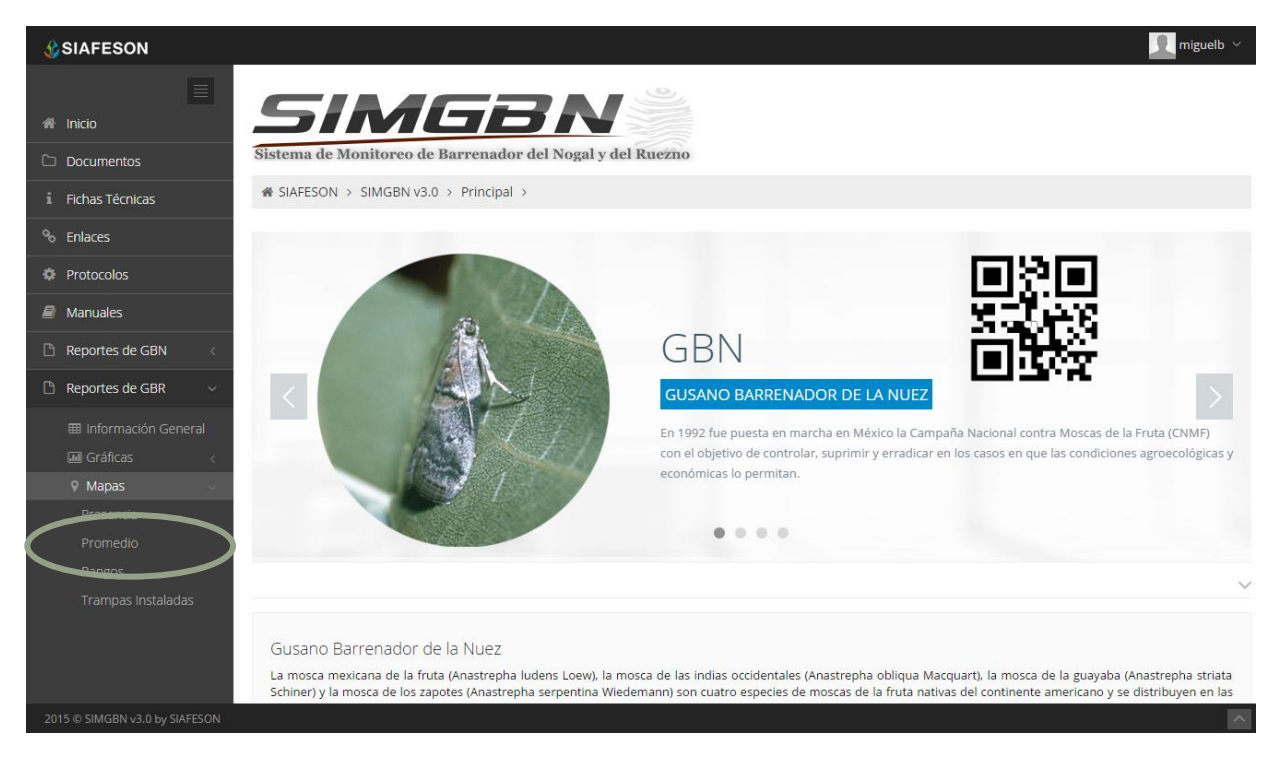

*Fig. 16. Ubicación para ver los mapas generados en el reporte del "Gusano Rosado".*

Al seleccionar el mapa deseado se desplegará a continuación la información correspondiente enfocado con la información del apartado seleccionado.

Los apartados de este reporte son los siguientes figura 17:

- 1. **Presencia**: Este mapa corresponde a los calculos de presencia registrados por estado muestreado, mostrando la presencia de las trampas y no presencia de las mismas mostrando esta información a nivel nacional.
- 2. **Promedio**: Mapa promedio donde muestra los puntos mayores, menos e igual a la media de registros ingresados dentro del sistema.

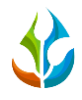

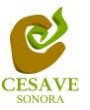

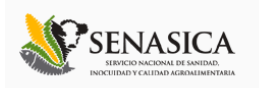

- 3. **Rangos:** Mapa por rangos de presencia de psilidos por trampa.
- **4. Trampas Instaladas:** Dentro de este mapa se muestra la ubicación de las trampas que se encuentran instaldas dentro del huerto asignado.

El tipo de mapa se selecciona presionando la pestaña correspondiente.

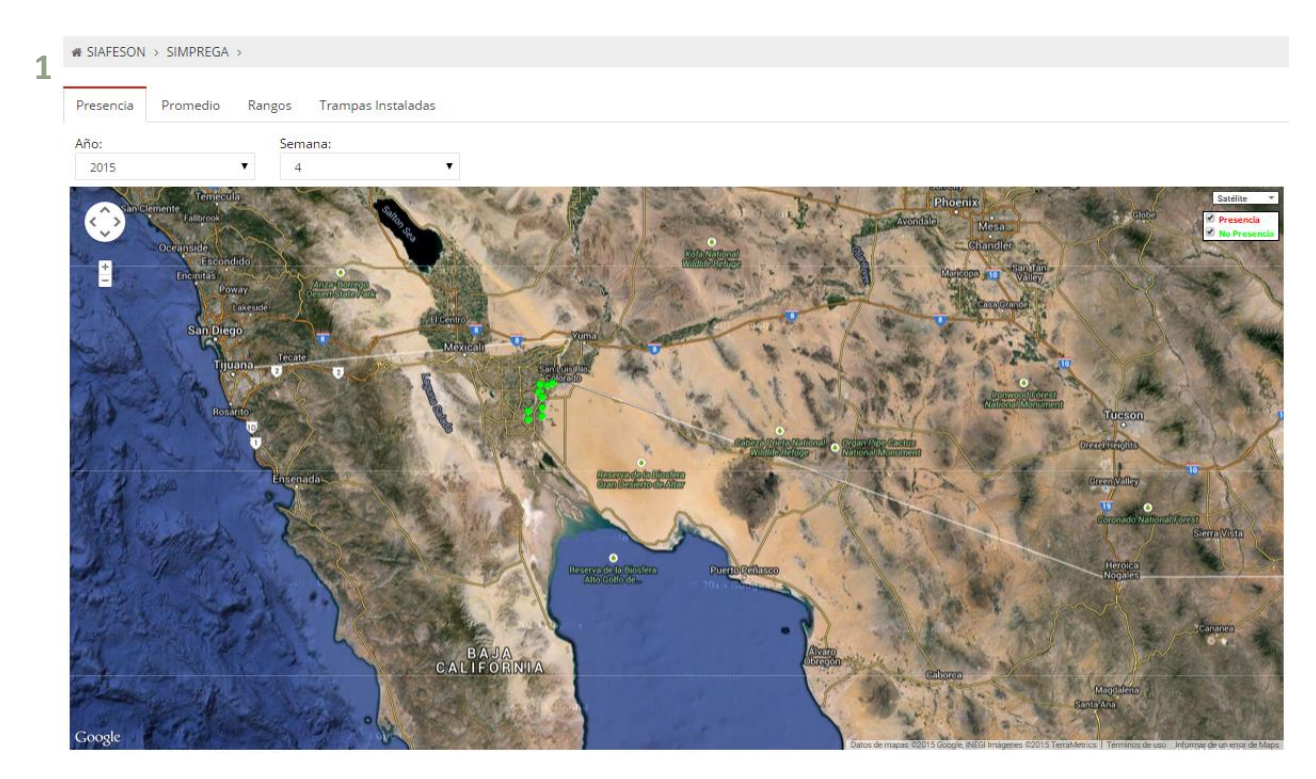

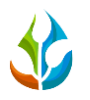

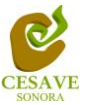

 $\overline{\mathbf{v}}$ 

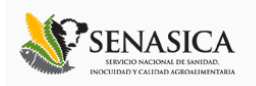

 $\text{A}$  SIAFESON > SIMPREGA >

Promedio Rangos Trampas Instaladas Presencia

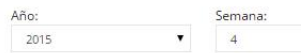

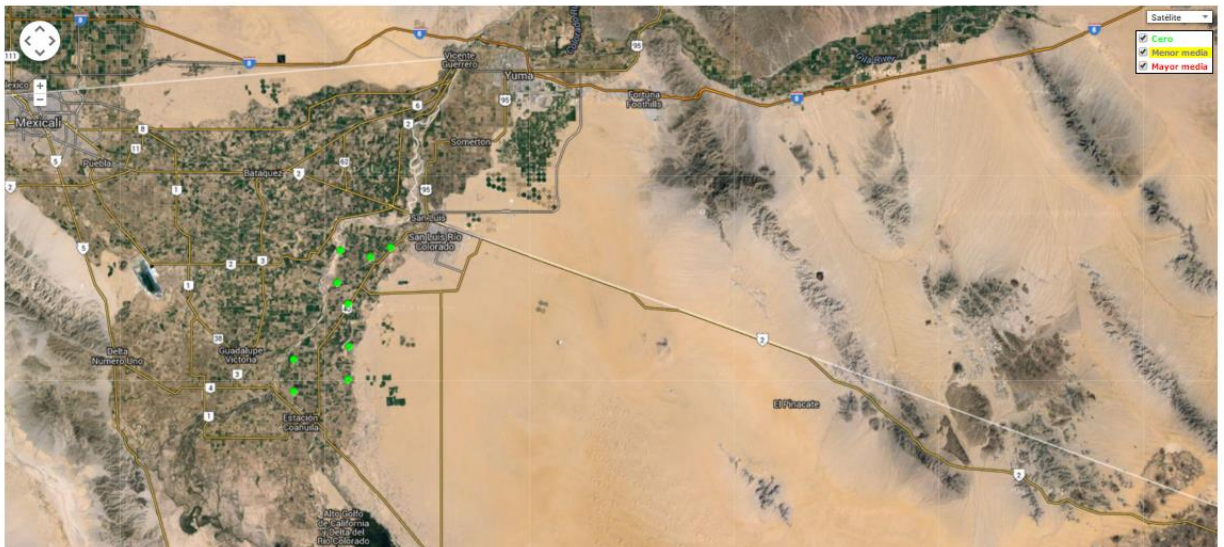

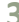

# \* SIAFESON > SIMPREGA >

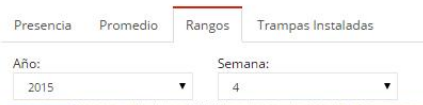

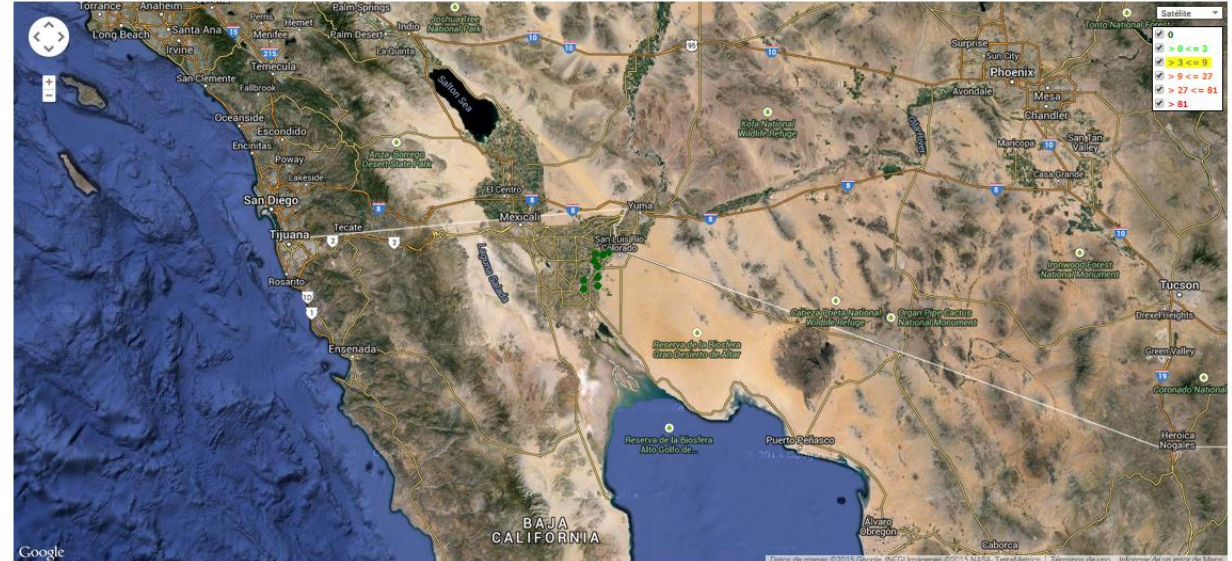

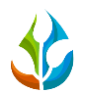

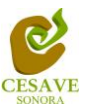

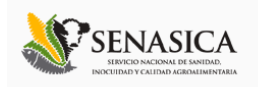

 $\text{\# SIAFESON} \rightarrow \text{SIMPREGA} \rightarrow$ Presencia Rangos Trampas Instaladas Promedio Año:<br>2015 Semana: 一時 Satéli  $\sqrt{\frac{1}{2}}$ Tran BE

*Fig. 17. Reporte de mapas del "Gusano Rosado".*

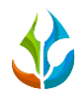

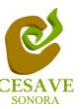

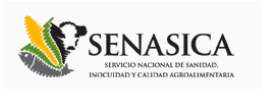

#### VII. SALIR

Hacer clic para salir y cerrar sesión del sitio web SIMPREGA. Al cerrar la sesión, se asegura que se ha cerrado de forma correcta y segura su conexión al sistema, y que ningún usuario no autorizado pueda acceder al sitio, después de cerrar sesión, volverá a aparecer la página de identificación.

Es necesario dar clic en el botón "Cerrar Sesión" que se encuentra ubicado en la parte superior derecha del sitio tal como lo muestra la figura 18.

*Fig. 18. Ubicación del botón para "Cerrar Sesión" dentro del sitio SIMPREGA.*